# Handbuch Beschaffungsportal Synertrade (Lieferantenseite)

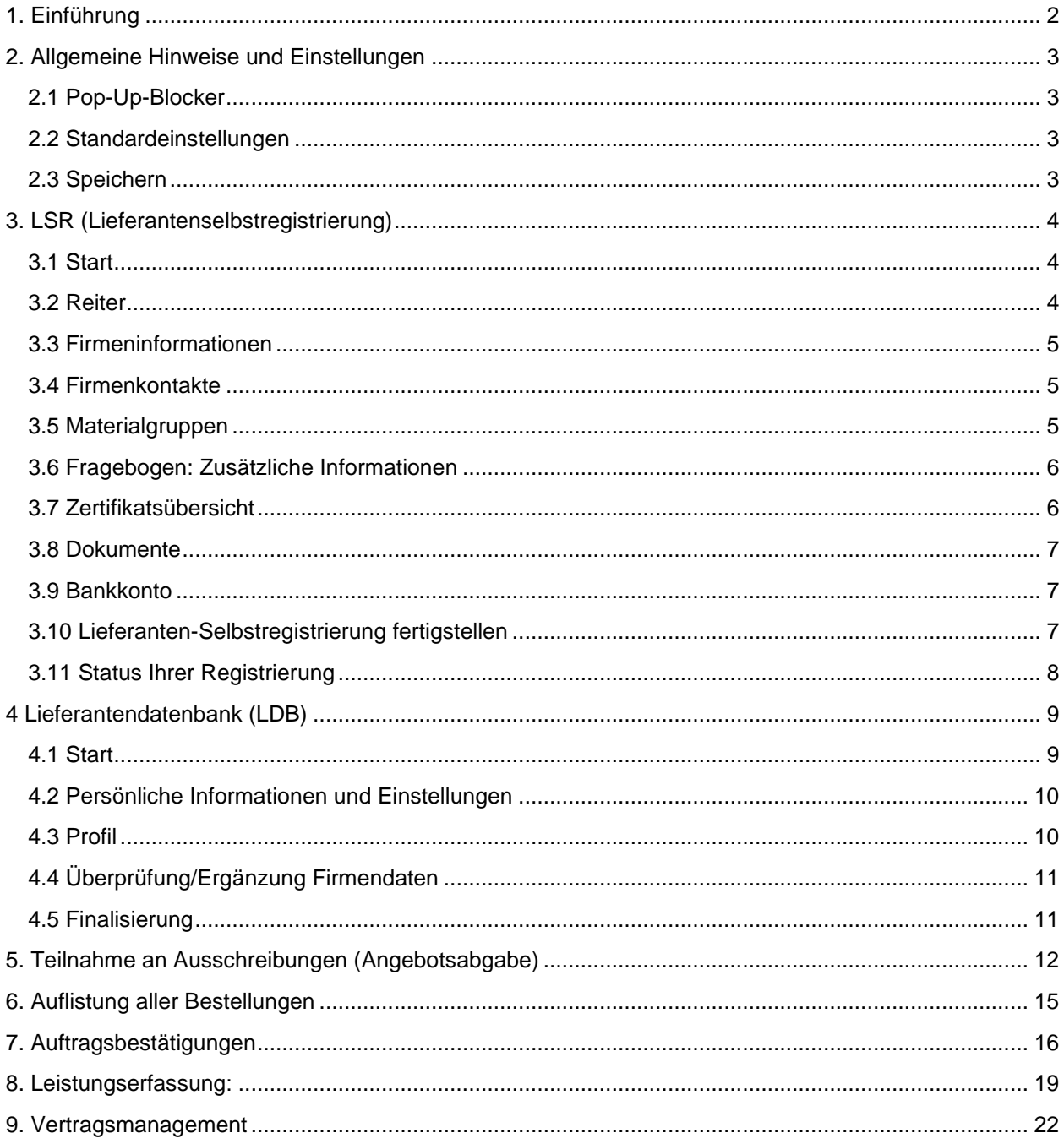

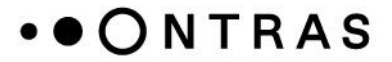

## <span id="page-1-0"></span>**1. Einführung**

Sehr geehrte Geschäftspartnerinnen und Geschäftspartner,

wir freuen uns, dass Sie sich für eine Zusammenarbeit mit der ONTRAS Gastransport GmbH entschieden haben.

Über unser Beschaffungsportal haben Sie zum einen die Möglichkeit, sich als potenzieller Lieferant zu bewerben, als auch Ihre Stammdaten und Unternehmensinformationen zu verwalten. Diese Daten bilden die Grundlage für das Lieferantenmanagement und bietet für Sie als Lieferant ebenso die Möglichkeit an Ausschreibungen und dem Bestellwesen teilzunehmen.

Der beigefügte Leitfaden führt Sie in kurzen prägnanten Schritten durch den Prozess der einmaligen Lieferanten-Selbstregistrierung (LSR) und das Ausfüllen der Lieferantendatenbank (LDB). Hier haben Sie die Möglichkeit, Ihre Firmendaten (Ansprechpartner, Kontoverbindung, Leistungsportfolio und Zertifikate) zu aktualisieren und Ergänzungen Ihrer Firmendaten vorzunehmen sowie zum Beispiel zusätzliche Leistungsumfänge aufzunehmen.

Der zentrale Zugang zu unserem Lieferantenmanagement erfolgt über: **<https://ontras.synertrade.com/>**

Nach der Lieferanten-Selbstregistrierung (LSR) werden Ihnen die Login-Daten und das Passwort für das Lieferantenportal (LDB) per E-Mail übersandt. Bitte überprüfen Sie auch Ihren SPAM-Ordner auf entsprechende E-Mails.

Je detaillierter Sie die Selbstregistrierung ausfüllen und je vollständiger Sie uns Ihre Unterlagen übermitteln, desto schneller kann eine Entscheidung zur möglichen Zusammenarbeit getroffen werden.

Bitte sehen Sie sich vorab unsere allgemeinen Hinweise an. Sollten Sie beim Ausfüllen Fragen haben, helfen wir Ihnen über folgende E-Mail-Adresse weiter: **[Einkaufssysteme@ontras.com.](mailto:Einkaufssysteme@ontras.com)**

Wir hoffen, dass wir gemeinsam mit dem neuen Lieferantenmanagement viel Zeit bei der Auftragsvergabe sparen und freuen uns auf eine erfolgreiche Zusammenarbeit mit Ihnen!

Ihre ONTRAS Gastransport GmbH / Beschaffungsmanagement

# <span id="page-2-0"></span>**2. Allgemeine Hinweise und Einstellungen**

## <span id="page-2-1"></span>**2.1 Pop-Up-Blocker**

Abhängig von der jeweiligen Computereinstellung ist es möglich, dass der Zugriff auf das Lieferantenmanagementsystem verweigert wird. Bevor Sie Zugang auf das Portal haben und die Registrierung starten können, muss in Abhängigkeit vom Browser der Pop-Up-Blocker deaktiviert werden. Nähere Informationen zu den Einstellungen der gängigen Browser finden Sie auf folgenden Seiten:

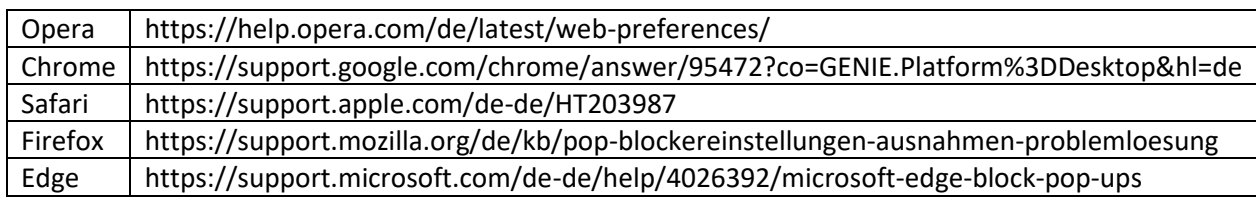

## <span id="page-2-2"></span>**2.2 Standardeinstellungen**

Bitte behalten Sie die Standardeinstellungen in Ihrem Portal bei und verändern Sie die Sprache Deutsch und die Zahlenformate nicht.

## <span id="page-2-3"></span>**2.3 Speichern**

Bitte speichern Sie die von Ihnen eingegebenen Daten regelmäßig in dem aktuellen Karteireiter entweder durch die Schaltfläche oben rechts "Speichern" oder durch die Schaltfläche "Weiter" (unten rechts) oder "Veröffentlichen" (oben links).

## <span id="page-3-0"></span>**3. LSR (Lieferantenselbstregistrierung)**

## <span id="page-3-1"></span>**3.1 Start**

Der Zugang zu unserer Lieferantendatenbank erfolgt über<https://ontras.synertrade.com/> oder über die Verlinkung auf der Homepage des ONTRAS Beschaffungsmanagements.

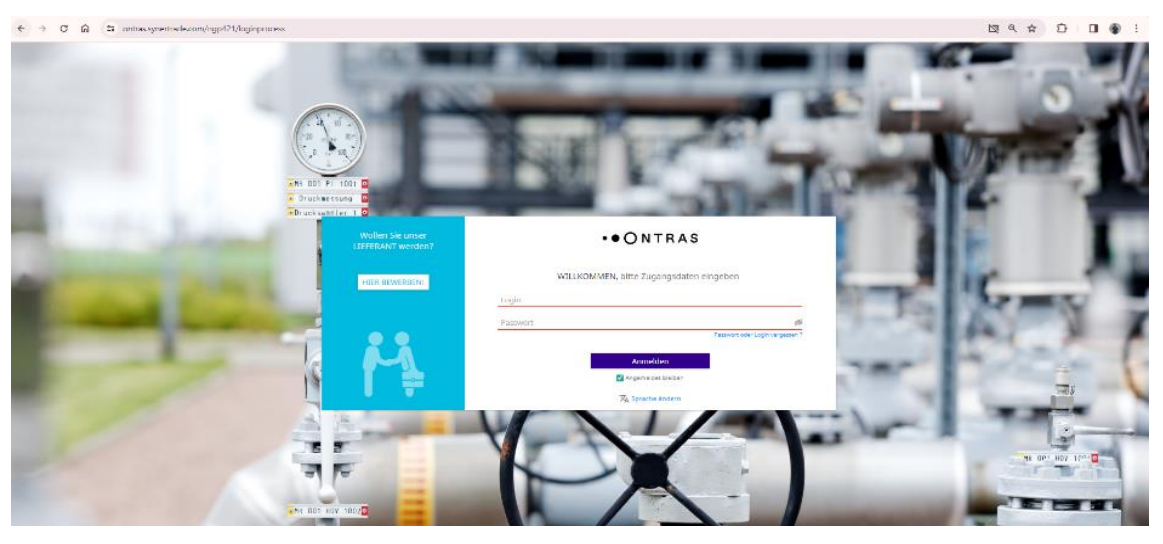

Durch das Anklicken des Buttons "Hier bewerben" können Sie sich als neuer Lieferant bewerben. Haben Sie bereits einen Zugang oder sind Lieferant, loggen Sie sich bitte mit Ihren Zugangsdaten ein. Auf der folgenden Seite erscheinen die Datenschutzbestimmungen und durch das Akzeptieren dieser gelangen Sie auf die Willkommensseite. Durch die Bestätigung der Schaltfläche "Nächster" startet der Registrierungsprozess mit dem Reiter "Firma & Kontakt".

Im weiteren Prozess können Sie jederzeit über das Fragezeichen oben rechts unter dem Stichwort "Support" auf unsere Kontaktdaten zugreifen, wenn Sie Hilfe benötigen.

## <span id="page-3-2"></span>**3.2 Reiter**

Arbeiten Sie sich von links nach rechts durch die Reiter. Die rot markierten Felder sind vom System vorgegebene Pflichteingaben. Ergänzen Sie diese möglichst vollständig, um ein umfassendes Bild Ihres Unternehmens und dem Leistungsportfolio zu bekommen. Eine Datenaktualisierung mit fehlenden Daten, abgelaufenen Zeugnisse und geänderten Ansprechpartnern sollte von Ihnen regelmäßig erfolgen.

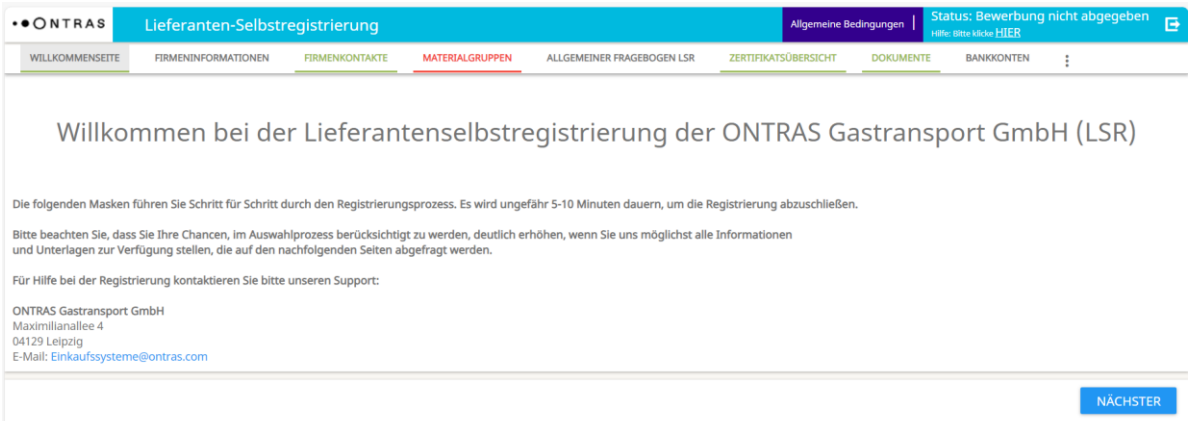

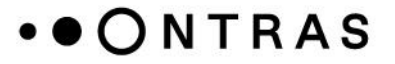

### <span id="page-4-0"></span>**3.3 Firmeninformationen**

Hier fügen Sie allgemeine Stammdaten Ihres Unternehmens wie Adresse, zentraler Ansprechpartner und Telefonnummer ein. Daraus entstehen Ihre späteren Zugangsdaten für das Lieferantenmanagementsystem. Anschließend bestätigen Sie mit "Weiter".

### <span id="page-4-1"></span>**3.4 Firmenkontakte**

Hier ergänzen Sie bitte die bereits eingegebenen Kontaktdaten des Hauptansprechpartners mit weiteren Kontakten. Klicken Sie dafür auf **"Neuer Kontakt"** und geben Sie neben dem Namen auch eine ggf. von der Firmenadresse abweichende Anschrift an. Bevor Sie auf "Weiter" klicken, müssen Sie den grünen Haken über die drei Punkte zur Übernahme der eingegebenen Daten setzen.

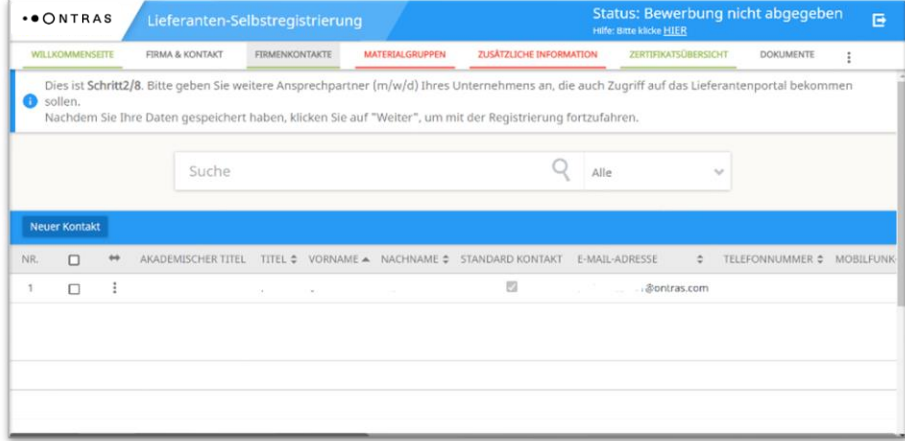

## <span id="page-4-2"></span>**3.5 Materialgruppen**

Über die Pluszeichen können Sie den Warengruppen-Baum aufklappen. Wählen Sie über die Pluszeichen die Materialgruppen aus, für die Sie sich bewerben möchten. Ihre durch Häkchen getroffene Auswahl können Sie rechts im Fenster sehen. Wenn Sie Ihre Auswahl ändern möchten, setzen Sie einfach die Häkchen an anderer Stelle.

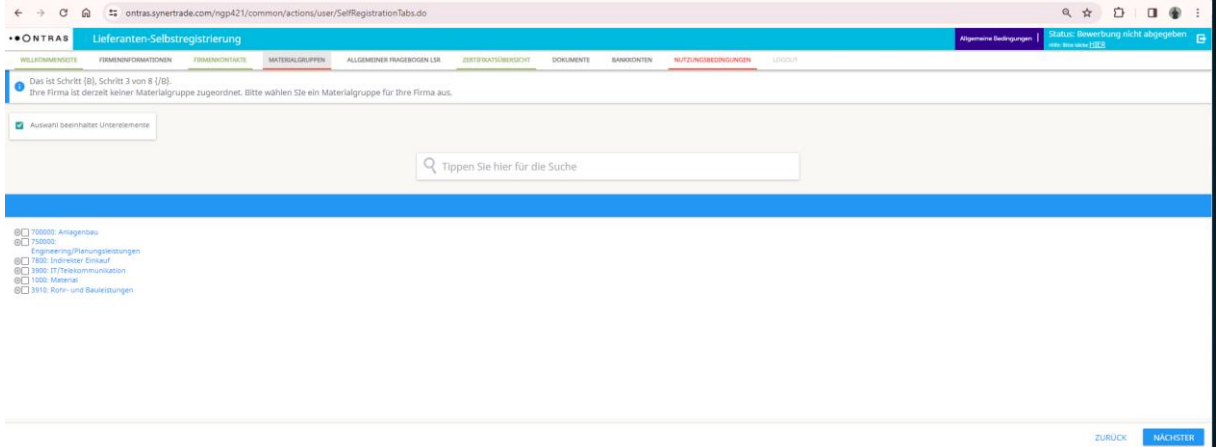

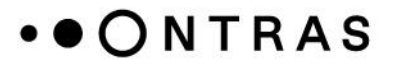

### <span id="page-5-0"></span>**3.6 Fragebogen: Zusätzliche Informationen**

Hier bitten wir Sie die im allgemeinen Fragebogen gestellten Fragen zu Ihrem Unternehmen und Leistungsfähigkeit auszufüllen. Machen Sie möglichst vollständige Angaben und klicken Sie anschließend zum Speichern auf "Veröffentlichen", bevor Sie über "Weiter" zum folgenden Reiter gelangen.

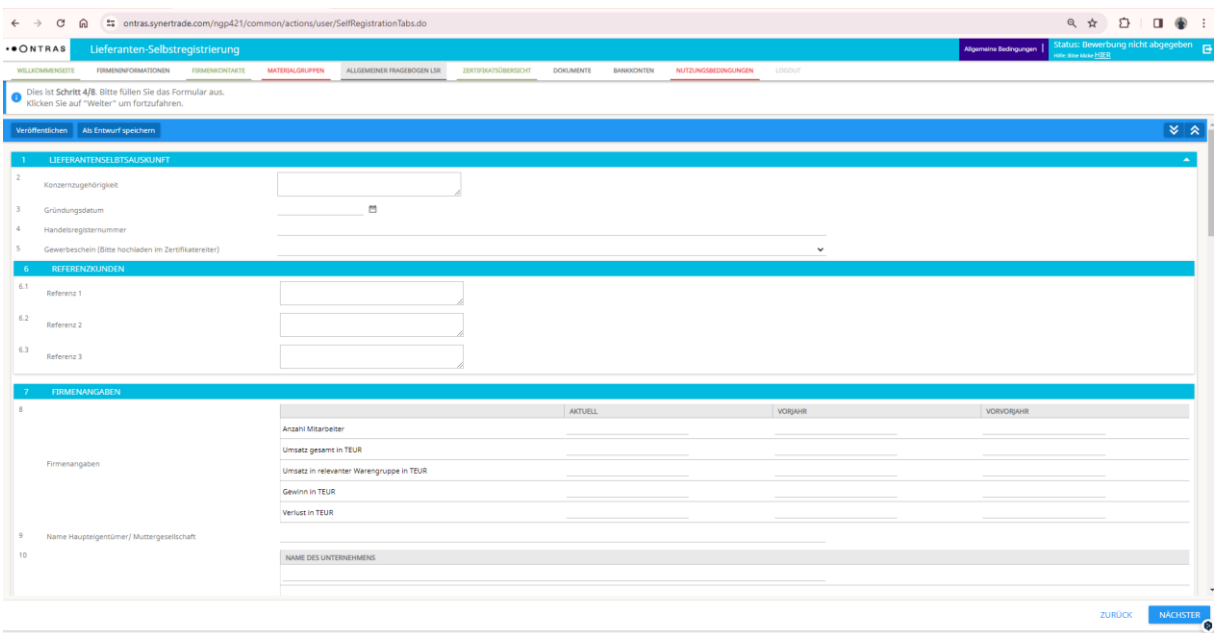

### <span id="page-5-1"></span>**3.7 Zertifikatsübersicht**

Im nächsten Schritt werden Sie gebeten, Zertifikate über die Schaltfläche "Neu" anzulegen. Zum Hochladen klicken Sie auf die "+"-Schaltfläche in der Spalte Dokumente/Kommentare und im nachfolgenden Fenster auf "Hochladen". Anschließend können Sie die gewünschten Dateien auswählen. Das erfolgreiche Hochladen wird durch eine grüne Leiste angezeigt. Nach dem Eintrag von Beginn und Ablauf des Zertifikats, speichern Sie durch Anklicken des grünen Hakens hinter den drei Punkten die Daten. Über "Bearbeiten" hinter den drei Punkten können Sie die Angaben nachträglich bearbeiten.

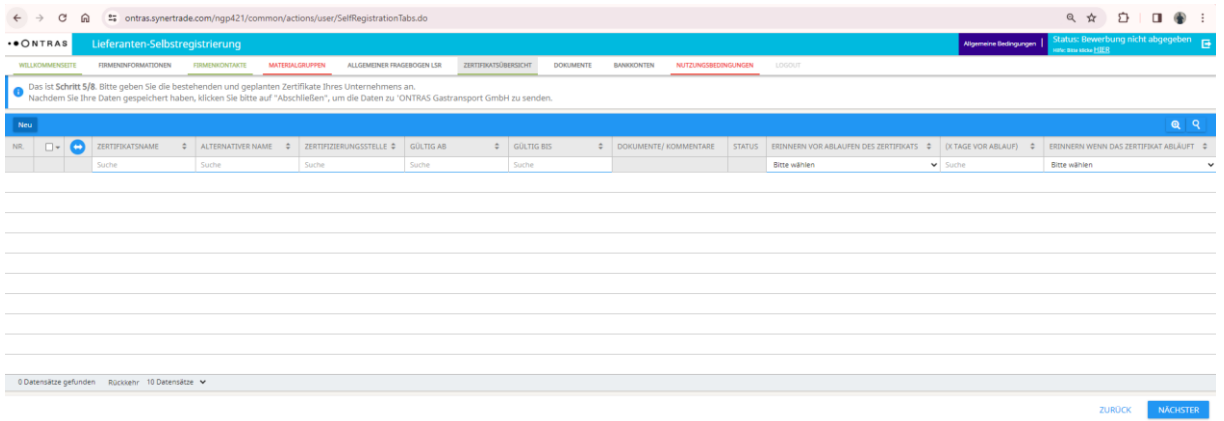

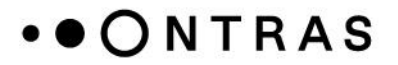

### <span id="page-6-0"></span>**3.8 Dokumente**

Im Reiter Dokumente haben Sie die Möglichkeit aktuelle Dokumente (Kataloge, Firmenpräsentationen etc.) hochzuladen. Um diese Dateien hochzuladen, nutzen Sie die Schaltfläche "Erweitertes Hochladen". Im sich daraufhin öffnenden Fester befüllen Sie nur die nötigen Zeilen und klicken auf "Datei hochladen".

Wenn Sie den Namen nach dem Hochladen ändern möchten, klicken Sie auf die graue "Öffnen"-Schaltfläche links in der Zeile, überschreiben den Namen und drücken auf "Speichern".

Wichtig: Einmal hochgeladene Dokumente können aus Revisionsgründen nicht mehr gelöscht werden!

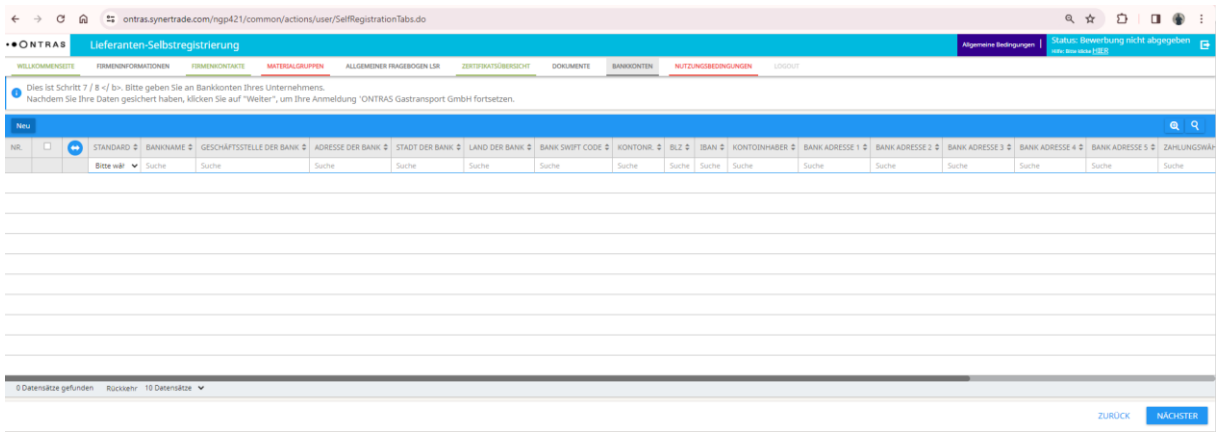

### <span id="page-6-1"></span>**3.9 Bankkonto**

Ihre Bankverbindung legen Sie mit der Schaltfläche **"Neu"** an und bestätigen Ihre Eingabe mit dem grünen Haken.

#### <span id="page-6-2"></span>**3.10 Lieferanten-Selbstregistrierung fertigstellen**

Im letzten Schritt Ihrer Registrierung werden Sie gebeten, die Nutzungsbedingungen für das Lieferantenportal der ONTRAS Gastransport GmbH zu akzeptieren. Mit dem Bestätigen der Nutzungsbedingungen auf der Schaltfläche "Akzeptieren" beenden Sie die Registrierung und Ihre Daten werden an den Einkauf der ONTRAS Gastransport GmbH zur Prüfung übermittelt. Im Anschluss erscheint ein Fenster mit der Bestätigung Ihrer Registrierung, in dem Sie sich aus dem System abmelden können. Sie erhalten im Anschluss per E-Mail Ihre Login-Daten zur Aktualisierung Ihrer Unternehmensinformationen in der Lieferantendatenbank.

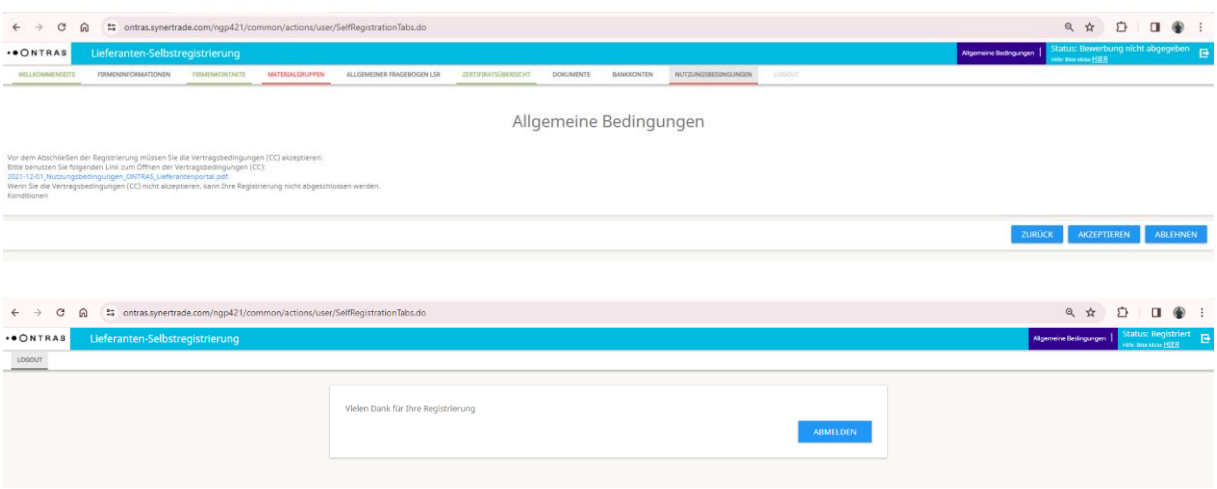

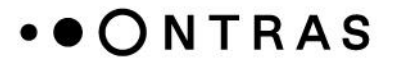

## <span id="page-7-0"></span>**3.11 Status Ihrer Registrierung**

#### **Nicht abgegeben:**

Ihre Dateneingabe ist noch nicht abgeschlossen und die Unternehmensdaten sind noch nicht übermittelt worden.

#### **Abgegeben:**

Sie haben alle Daten erfasst und den Registrierungsprozess durch das Bestätigen der Nutzungsbedingungen abgeschlossen. Der Prüfprozess in der ONTRAS Einkaufsabteilung ist gestartet.

#### **Registriert/Genehmigt:**

Ihr Unternehmen ist durch ONTRAS als registriertes Unternehmen im Lieferantenpool aufgenommen worden und kann zukünftig im Rahmen von Ausschreibungen berücksichtigt werden.

#### **Abgelehnt/ Deaktiviert:**

Ihr Unternehmen wurde durch ONTRAS nicht zugelassen. (Anforderungen sind nicht erfüllt/es besteht aktuell kein Bedarf an der Leistung).

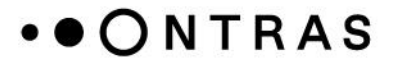

## <span id="page-8-0"></span>**4 Lieferantendatenbank (LDB)**

### <span id="page-8-1"></span>**4.1 Start**

Mit der Lieferanten-Selbstregistrierung haben Sie schon einen Großteil Ihrer notwendigen Angaben gemacht. In der Lieferantendatenbank können Sie diese nun ergänzen oder bei Bedarf korrigieren. Dazu gehen Sie über den Link **[https://ontras.synertrade.com/](https://ontras.synertrade.com/w)** wieder auf die Startseite und geben hier rechts Ihre per E-Mail erhaltenen Zugangsdaten ein. Sie landen auf der Willkommensseite "SynerSpace".

Bevor Sie mit der Datenpflege beginnen, sollten Sie Ihr Startmenü konfigurieren. Im Bereich "Manage Karten" können Sie die Inhalte des Startbildschirms "SynerSpace" konfigurieren.

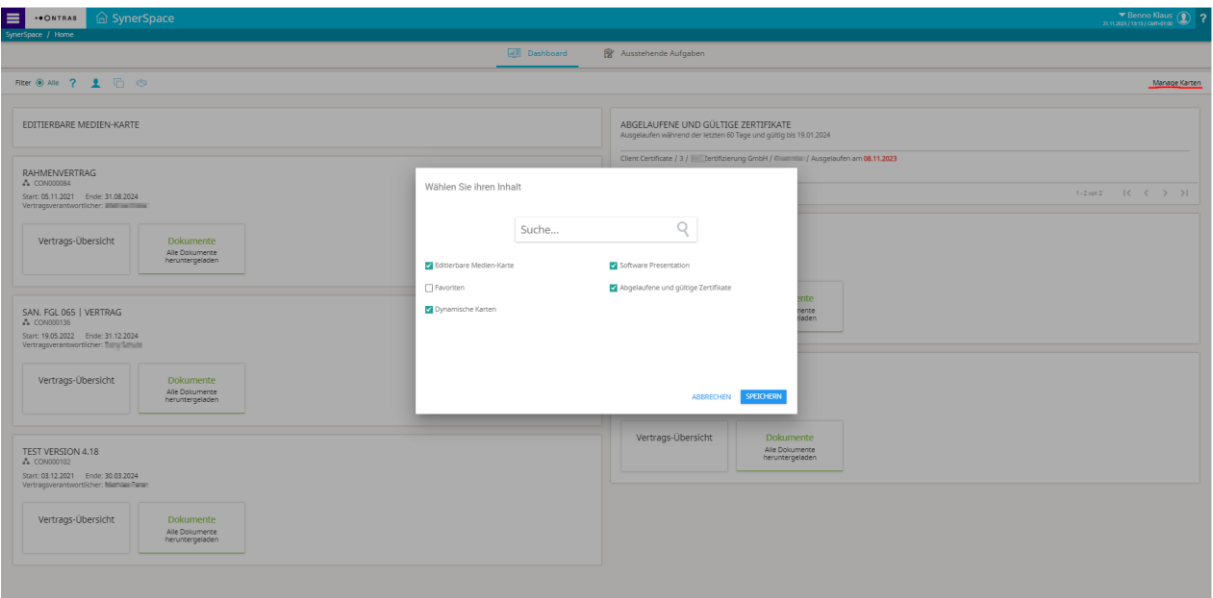

Im Bereich "Mein Profil" können Sie Ihre Daten aktualisieren und ergänzen.

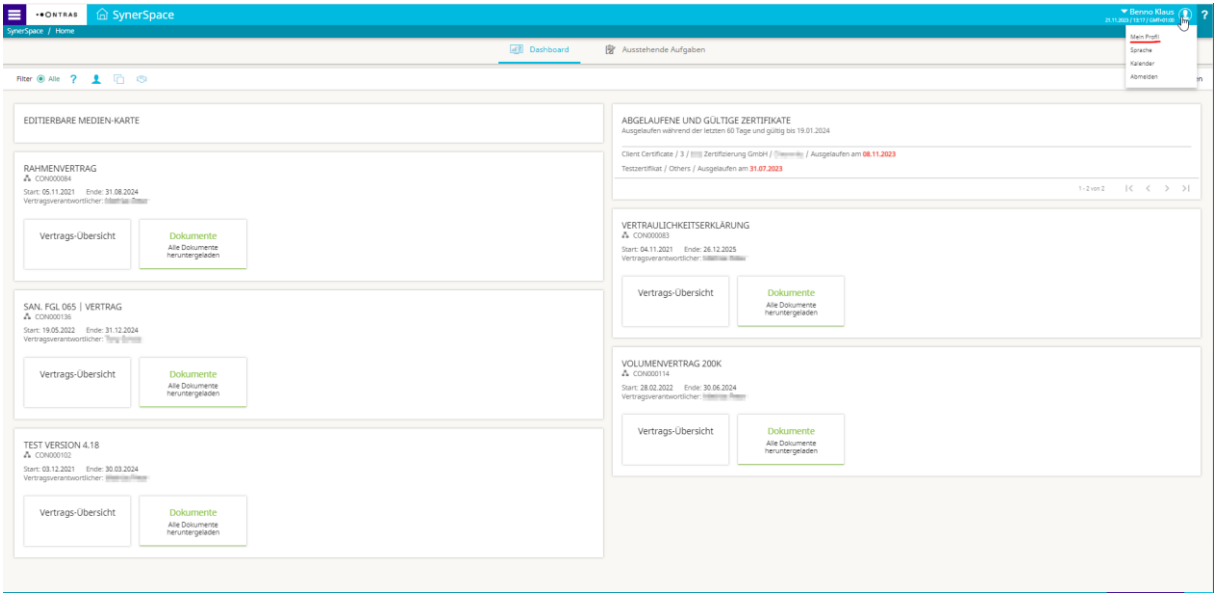

## <span id="page-9-0"></span>**4.2 Persönliche Informationen und Einstellungen**

Im ersten Reiter "Persönliche Informationen" finden Sie Ihre zuvor eingegebenen Kontaktdaten des Hauptansprechpartners, die Sie vervollständigen und korrigieren können. Die Einstellungen im Reiter "Persönliche **Einstellungen"** belassen Sie bitte, wie Sie sind.

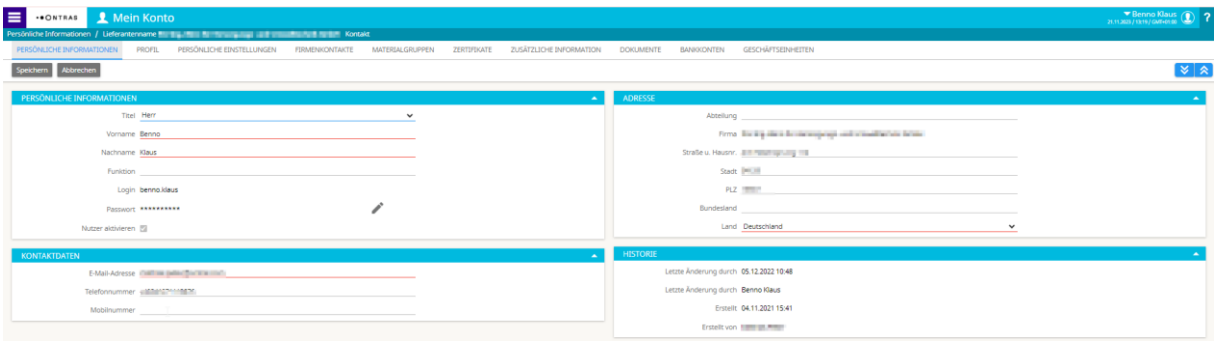

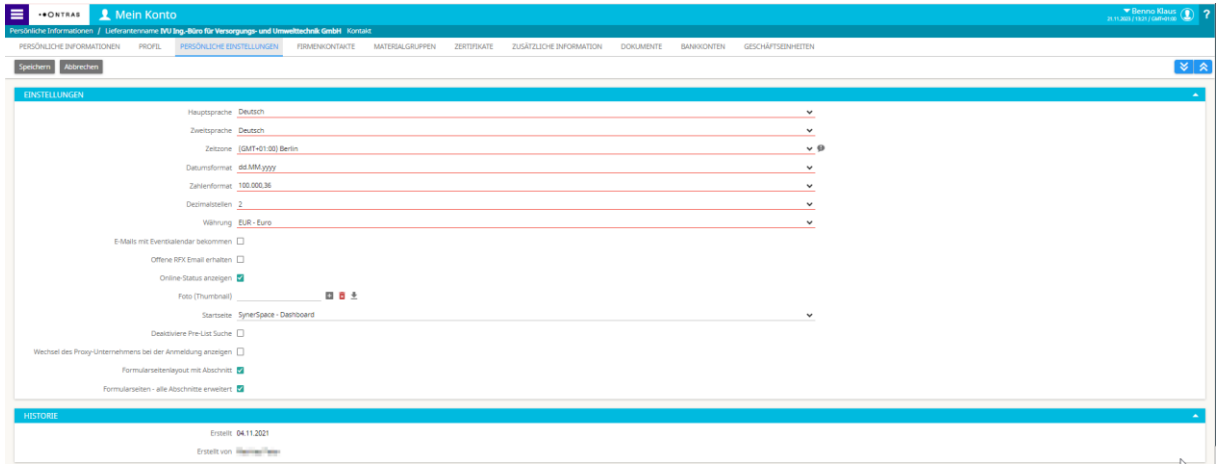

### <span id="page-9-1"></span>**4.3 Profil**

Im Reiter "Profil" sehen Sie ihre Unternehmensdaten ein und können diese aktualisieren und bearbeiten. Hier finden Sie auch Ihre ONTRAS Lieferantennummer.

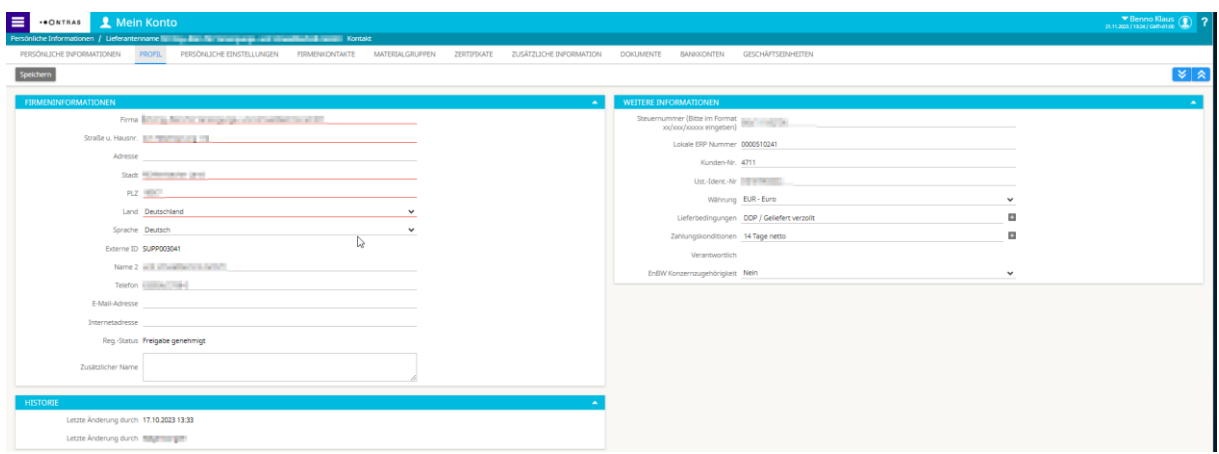

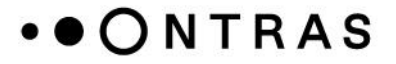

## <span id="page-10-0"></span>**4.4 Überprüfung/Ergänzung Firmendaten**

In den folgenden Reitern können Sie die zuvor in der Lieferanten-Selbstregistrierung (LSR) gemachten **allgemeinen Angaben** sowie Angaben zur wirtschaftlichen und finanziellen Situation ergänzen, sich für weitere **Materialgruppen** bewerben und dafür die entsprechenden **Fragebögen** ausfüllen. Sollten Zertifikate und Dokumente im Laufe der Zeit eine Aktualisierung erfahren, bekommen Sie mit Ablauf der Gültigkeit eine Erinnerung zur Aktualisierung der Dokumente zugesandt. Diese können Sie dann im Bereich **Zertifikate und Dokumente** aktualisieren.

### <span id="page-10-1"></span>**4.5 Finalisierung**

Nach der Prüfung und Korrektur Ihrer Angaben in den jeweiligen Karteikarten beenden Sie mit einem Klick auf **"Speichern"** die Datenpflege in der Lieferantendatenbank.

## <span id="page-11-0"></span>**5. Teilnahme an Ausschreibungen (Angebotsabgabe)**

Sie werden per E-Mail informiert, wenn Sie als Lieferantenkontakt eine Anfrage über das Beschaffungsportal Synertrade erhalten. Über den Link in der E-Mail gelangen Sie in die Anmeldemaske des Beschaffungsportal Synertrade. Durch Eingabe Ihres Logins und des Passwortes können Sie dort alle bereitgestellten Informationen einsehen.

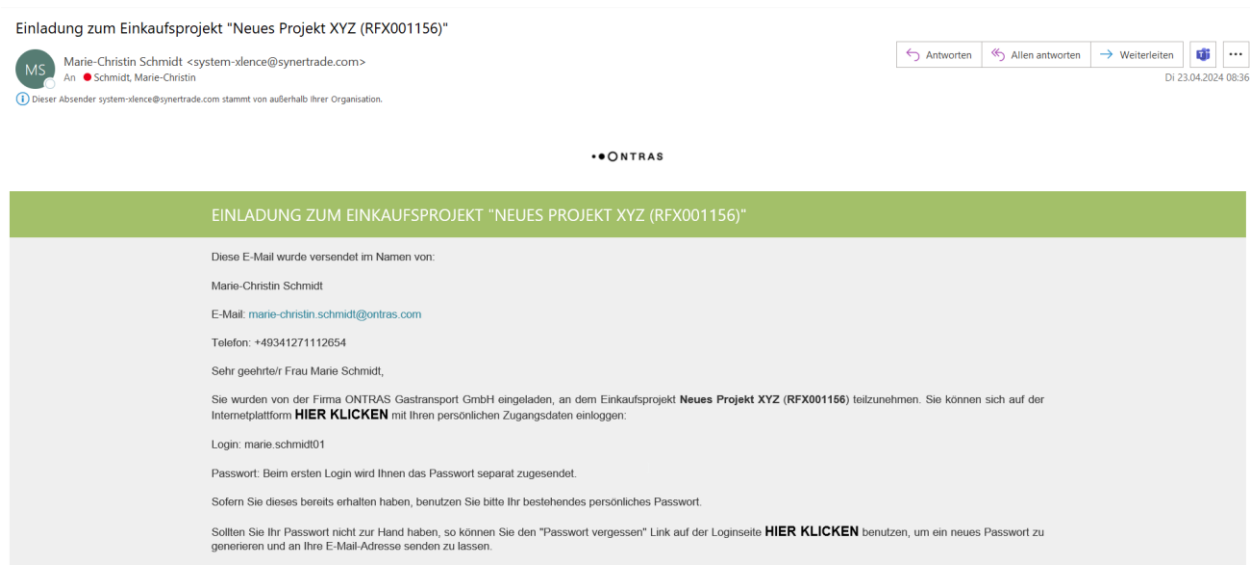

Auf Ihrer Startseite sehen Sie die offenen Projekte, zu denen Sie aufgefordert sind, Ihr Angebot abzugeben. Alle rot hinterlegten Felder bedürfen eine Aktion ihrerseits.

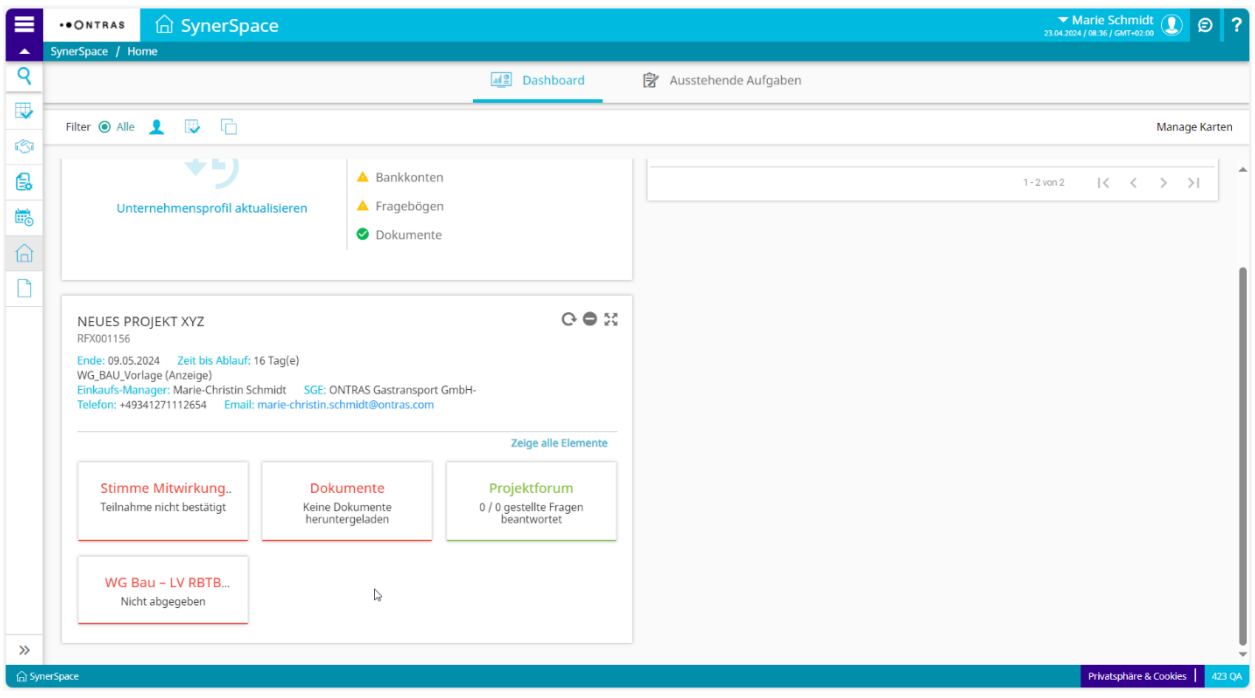

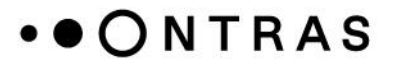

Zuerst klicken Sie auf das Feld "Stimme Mitwirkung", um Ihrer Mitwirkung zuzustimmen oder mit bestimmtem Grund abzulehnen. Dafür klicken Sie in der Zeile auf die drei blauen Punkte und klicken auf den Button "Stimme Mitwirkung zu".

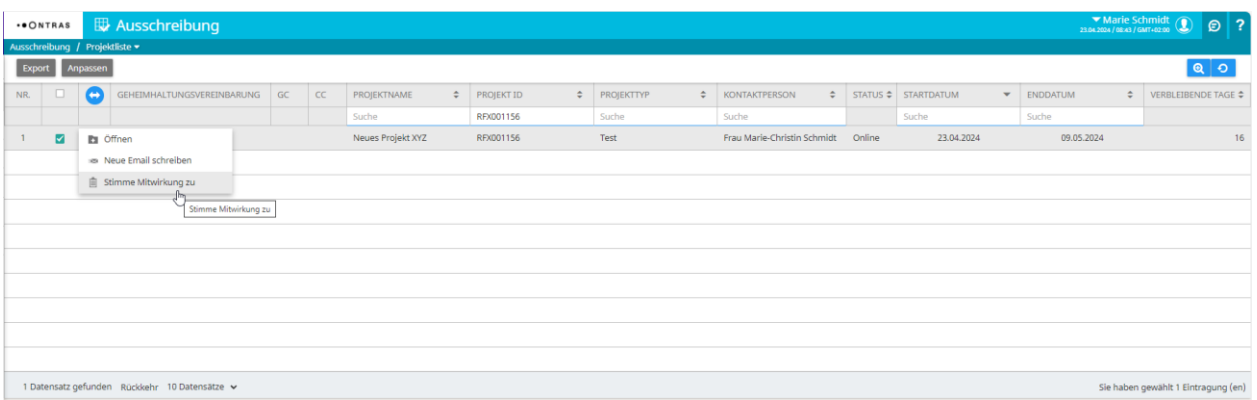

Im Falle einer Zustimmung öffnen Sie das Projekt über die drei blauen Punkte oder klicken in die Zeile. Sie gelangen in die Projektübersicht und sehen alle bereitgestellten Informationen. Im Reiter "Dokumente" können Sie bereitgestellte Dokumente herunterladen oder eigene Dokumente hochladen. Im Reiter Projektforum können Sie Fragen stellen, welche vom Einkäufer beantwortet werden können.

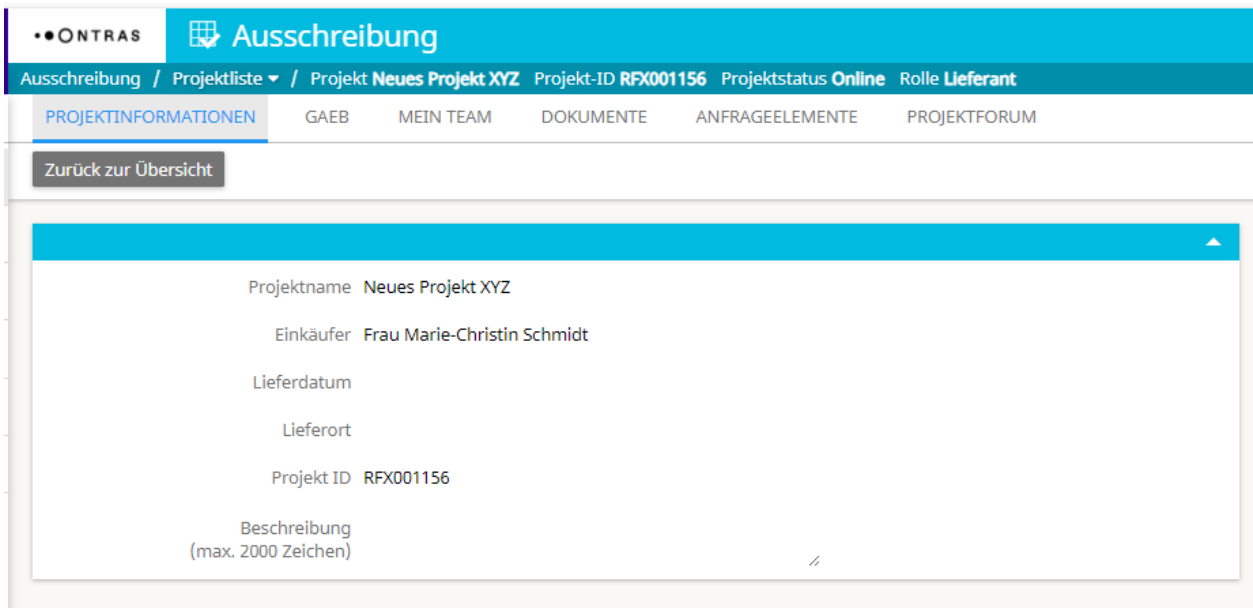

Im Reiter Anfrageelemente können Sie Ihr Angebot abgegeben. Der Einkäufer stellt Ihnen dafür eine Anfragemaske in Tabellenform und ggf. Fragebögen zur Verfügung. Für die Beantwortung der angefragten Elemente klicken Sie in die betreffende Zeile.

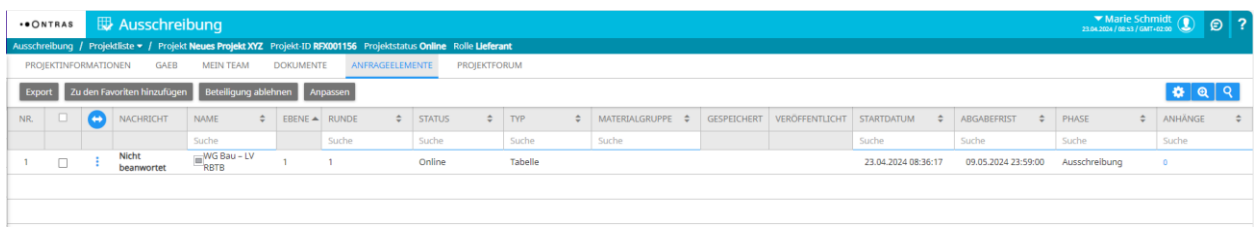

Nachdem Sie die fehlenden Zellen befüllt haben, klicken Sie oben links auf "Speichern". Wenn Sie dieses Angebot abgeben wollen, klicken Sie anschließend auf "Alle Reiter veröffentlichen". Ihre Antworten werden an den Einkäufer geschickt.

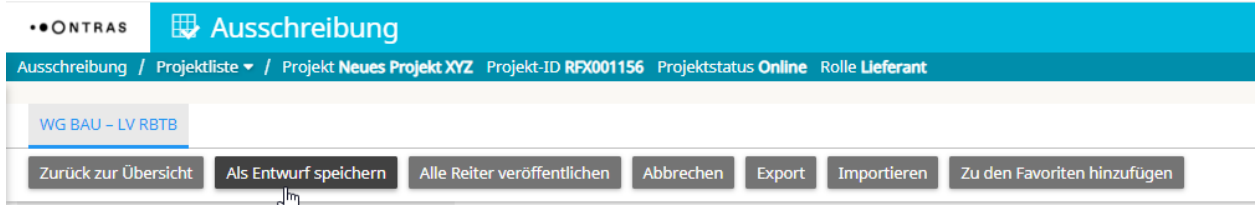

Der Status ändert sich auf "Veröffentlicht". Spätestens mit Ablauf der Abgabefrist wird das Projekt geschlossen und der Einkauf wird sich bei Vergabezuschlag bei Ihnen melden. Sie erhalten die Bestellung per E-Mail.

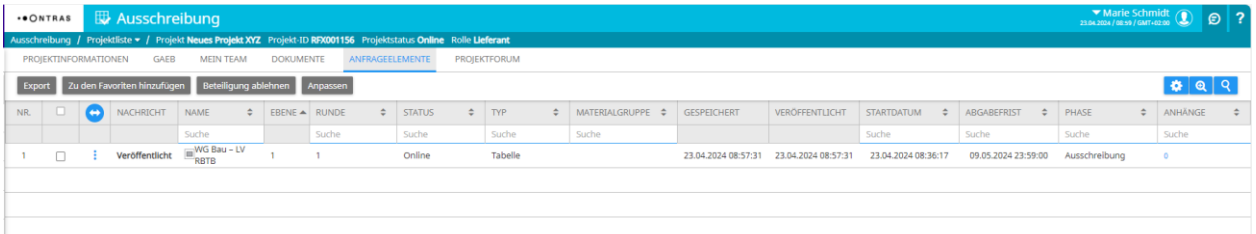

## <span id="page-14-0"></span>**6. Auflistung aller Bestellungen**

Über den Menüpunkt "(Offene) Bestellungen" im Unterpunkt "Alle Bestellungen" werden Ihnen Bestellungen inkl. deren Status, die von ONTRAS übermittelt wurden, angezeigt.

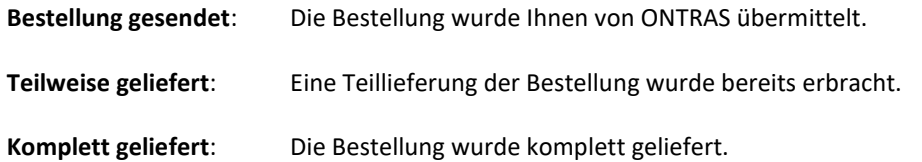

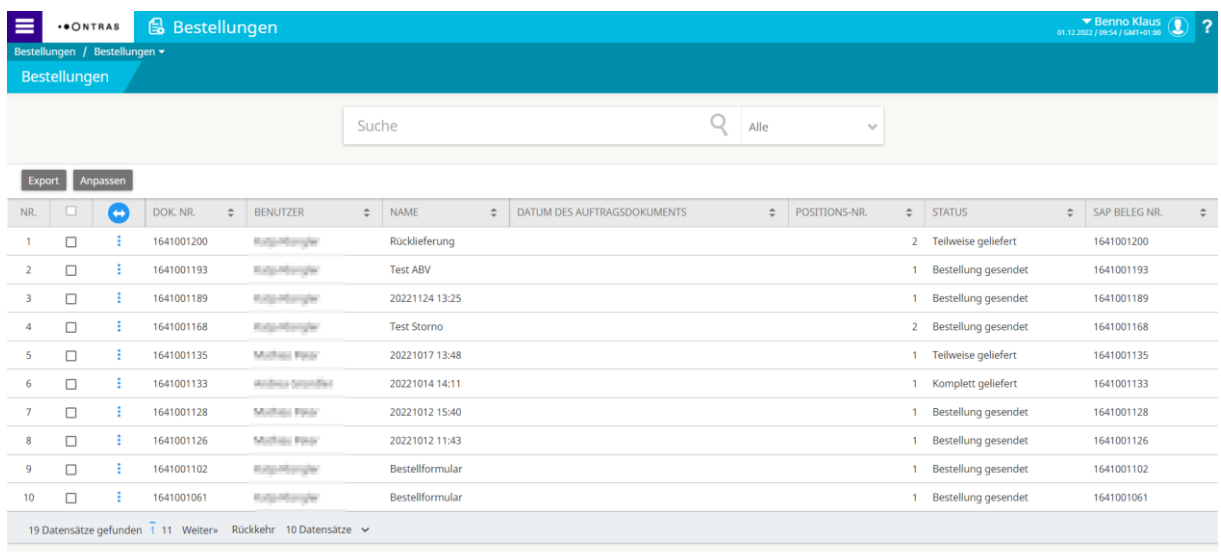

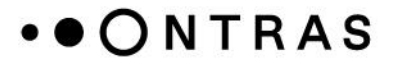

## <span id="page-15-0"></span>**7. Auftragsbestätigungen**

Variante 1:

Über die offenen Bestellungen können Sie **eine bestimmte Bestellung** mit den drei Punkten "Zur Bestätigung öffnen".

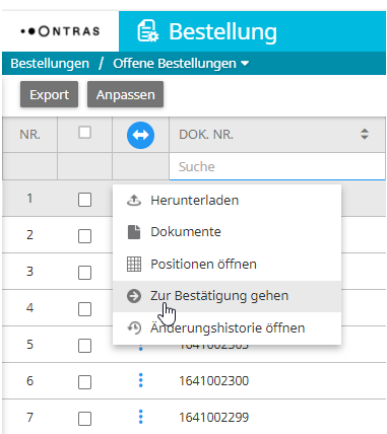

#### Variante 2:

Über den Reiter "Bestellungen" werden im Punkt "Auftragsbestätigungen" alle noch offenen Bestellungen zur Lieferung angezeigt und können bestätigt werden.

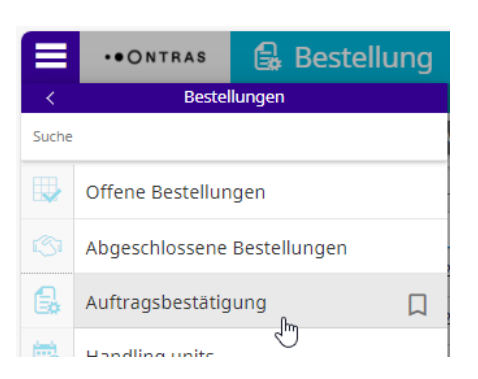

Der Status neu kennzeichnet **alle** neuen Bestellungen zu denen noch keine Bestätigung der bestellten Lieferung eingegangen ist. In den weiß hinterlegten Feldern werden alle bestellrelevanten Daten erfasst (Auftragsbestätigungsnummer, bestätigte Menge, bestätigter Preis und bestätigter Liefertermin).

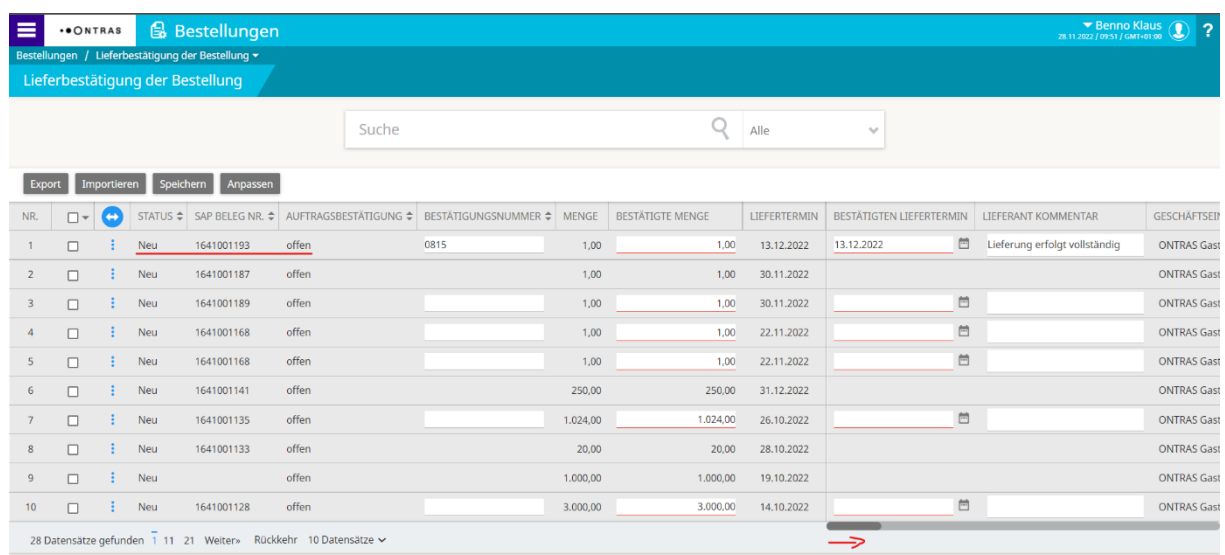

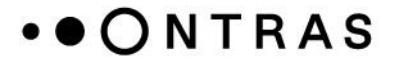

Über die Bildlaufleiste am unteren Ende des Bildes gelangen Sie zum Preisbestätigungsfeld.

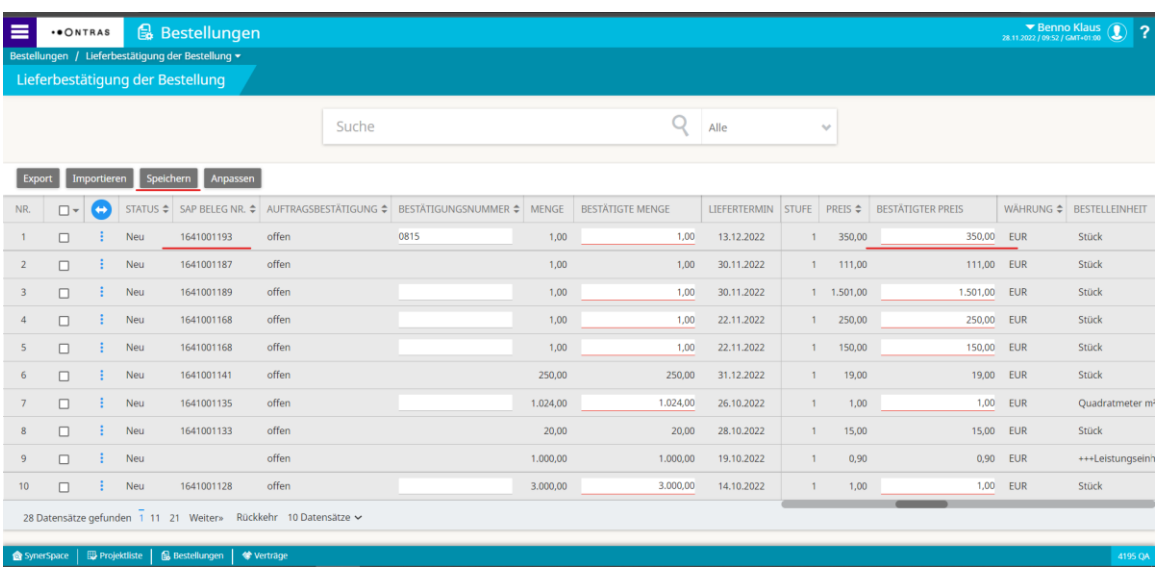

Nach Eingabe der Daten aus der Auftragsbestätigung bitte die Daten über den Button "Speichern" sichern. Der Status der Auftragsbestätigung wird sich anschließend in "Bereit zur Übermittlung" ändern.

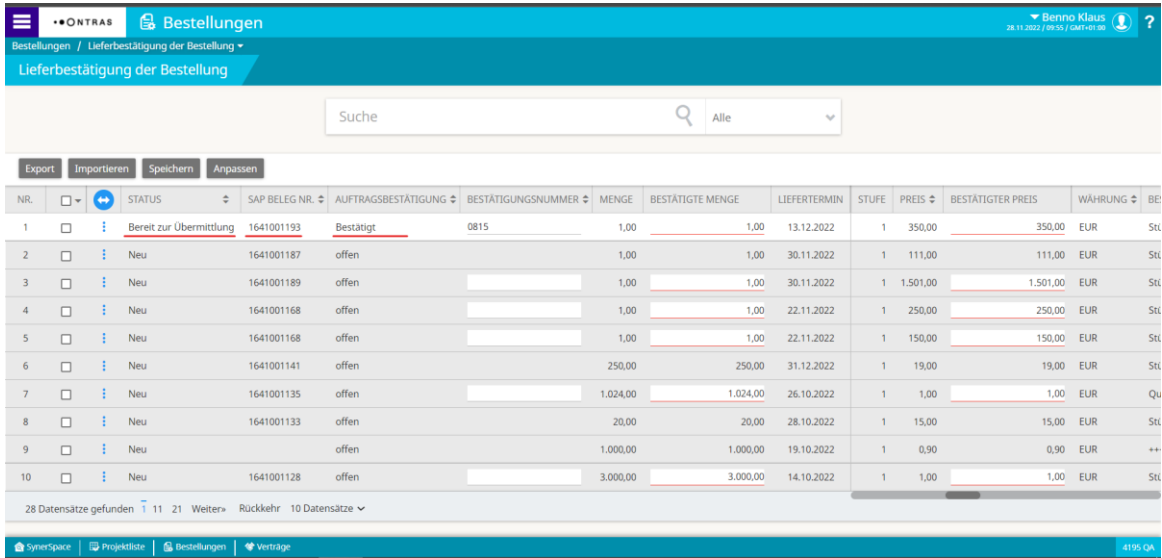

Wenn Sie mehrere offene Bestellungen mit vielen Positionen bei uns haben, empfehlen wir Ihnen, dass Sie in dem Tabellenkopf unter "SAP Beleg Nr." die zu bestätigende Bestellnummer eintragen. Dadurch werden Ihnen nur die Positionen zu dieser Bestellung angezeigt. Wenn Sie danach alle Positionen über den Haken im Kopf (Sammelauswahl) anklicken, erscheint über der Tabelle der Button "Auftragsbestätigung senden".

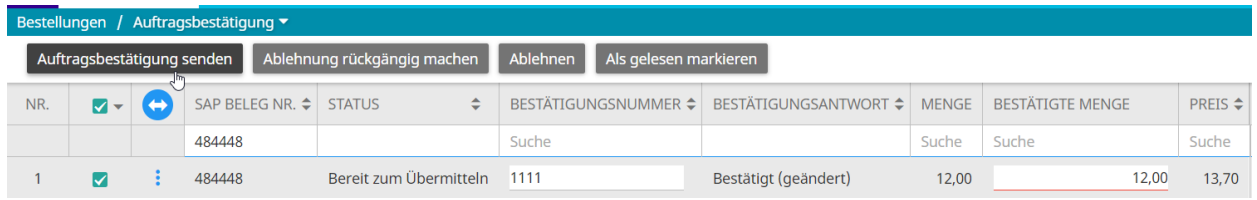

Bei Bedarf können Sie einzelne Positionen zur Bestätigung geben, indem Sie auf die drei Punkte der Zeile klicken und dann ebenfalls auf "Auftragsbestätigung senden" klicken.

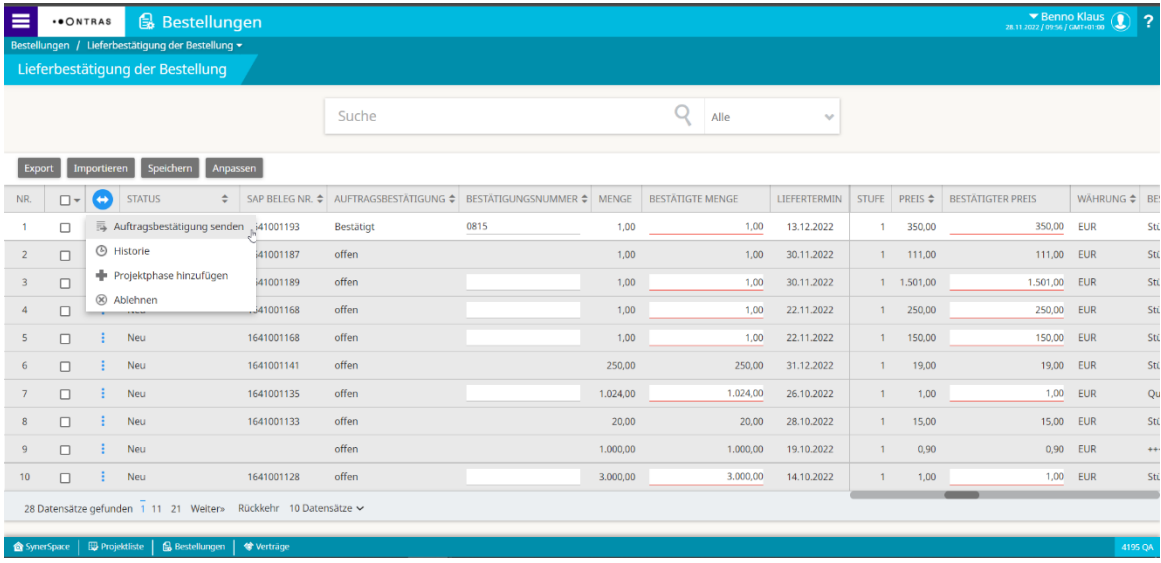

Nach der Übermittlung ändert sich der Status der Lieferbestätigung in "übermittelt" und kennzeichnet somit den Abschluss der Auftragsbestätigung.

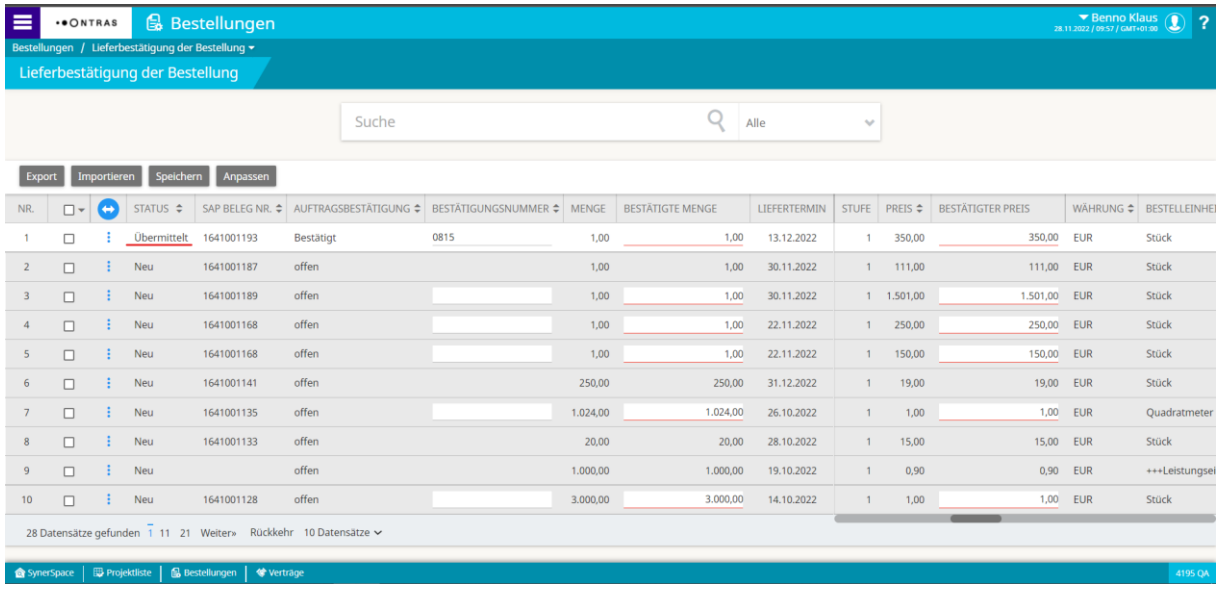

## <span id="page-18-0"></span>**8. Leistungserfassung:**

Nachdem Sie Ihre beauftragten Leistungen erfüllt haben, erfassen Sie diese Leistungen im Beschaffungsportal. Sie navigieren sich über den Menüpunkt "Leistungserfassung".

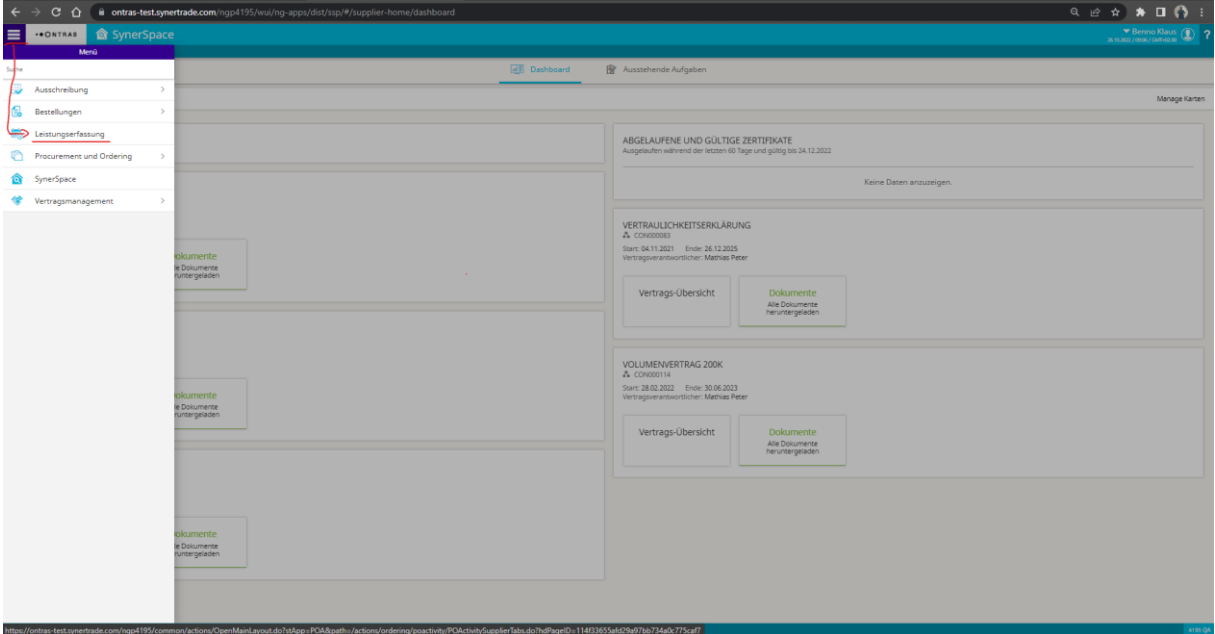

Im Reiter "offene Aktivitäten" können Sie schon angefangene bzw. nicht vollständig belieferte Leistungsbestellungen weiterbearbeiten. Erscheint die Bestellung zu der von Ihnen erbrachten Leistung nicht, muss ein neues Leistungserfassungsblatt (Inhalte entsprechend dem Leistungsnachweis) über den Button "Neu" erstellt werden.

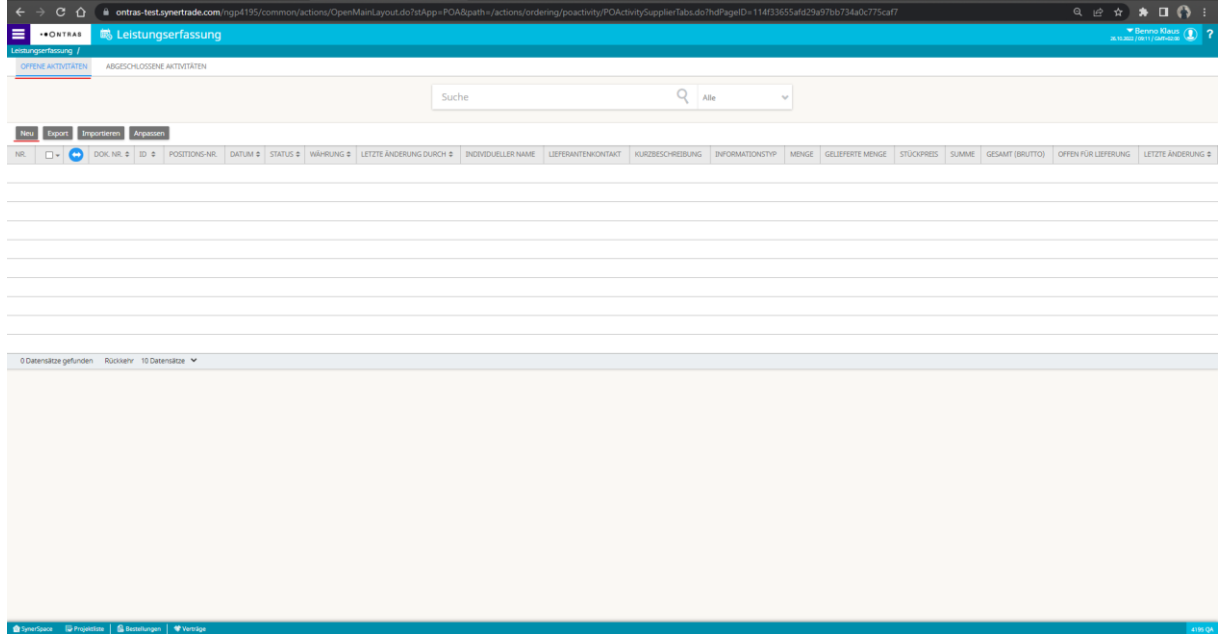

In der Auswahl erscheinen **alle** bei Ihnen platzierten offenen Dienstleistungsbestellungen, deren Leistungserfassung noch nicht begonnen wurde und in denen noch Leistungen offen sind.

- 1. Zeile markieren
- 2. Anzahl der Leistungserfassungsbögen definieren (standardmäßig wird eine Zeile pro Position erzeugt, bei Bedarf geben Sie hier eine höhere Zahl als 1 ein)
- 3. Erstellung der Leistungserfassungsbögen über "Aktivität erstellen"

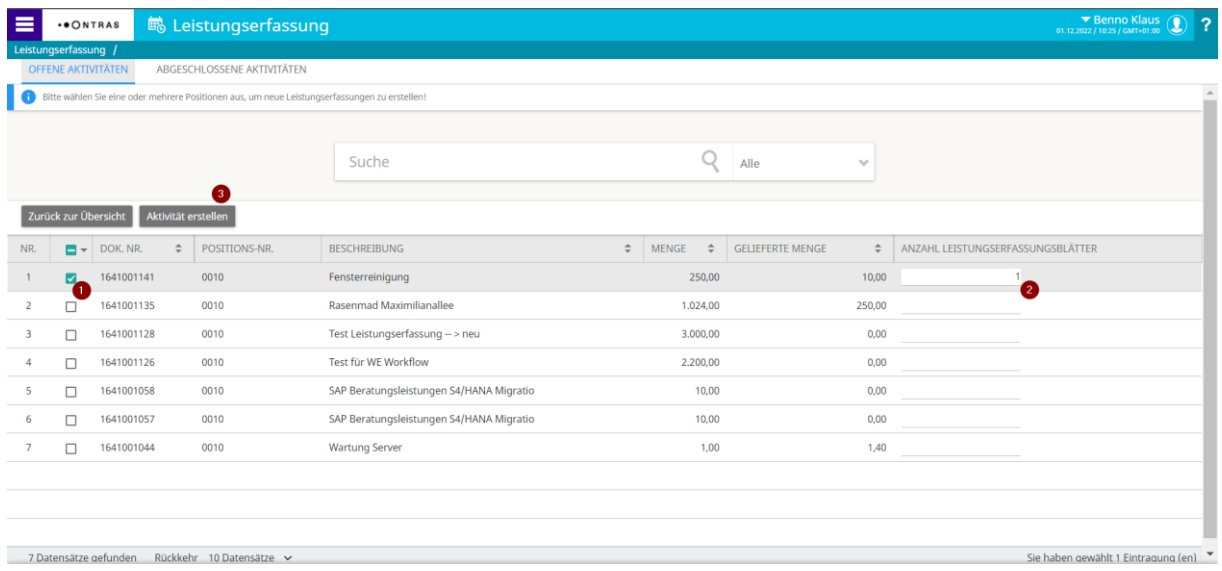

Die zu erfassende Leistung erscheint mit der Anzahl der angegebenen Zeilen pro Position. Die Menge der erbrachten Leistung wird eingetragen, zusätzlich können weitere Informationen (Leistungsdatum, individueller Name, Lieferantenkontakt) erfasst werden. Über "Speichern" wird die Leistungserfassung gesichert. Die Leistungserfassung ist noch nicht an ONTRAS übermittelt. Die Bearbeitung des Erfassungsbogens ist weiterhin möglich.

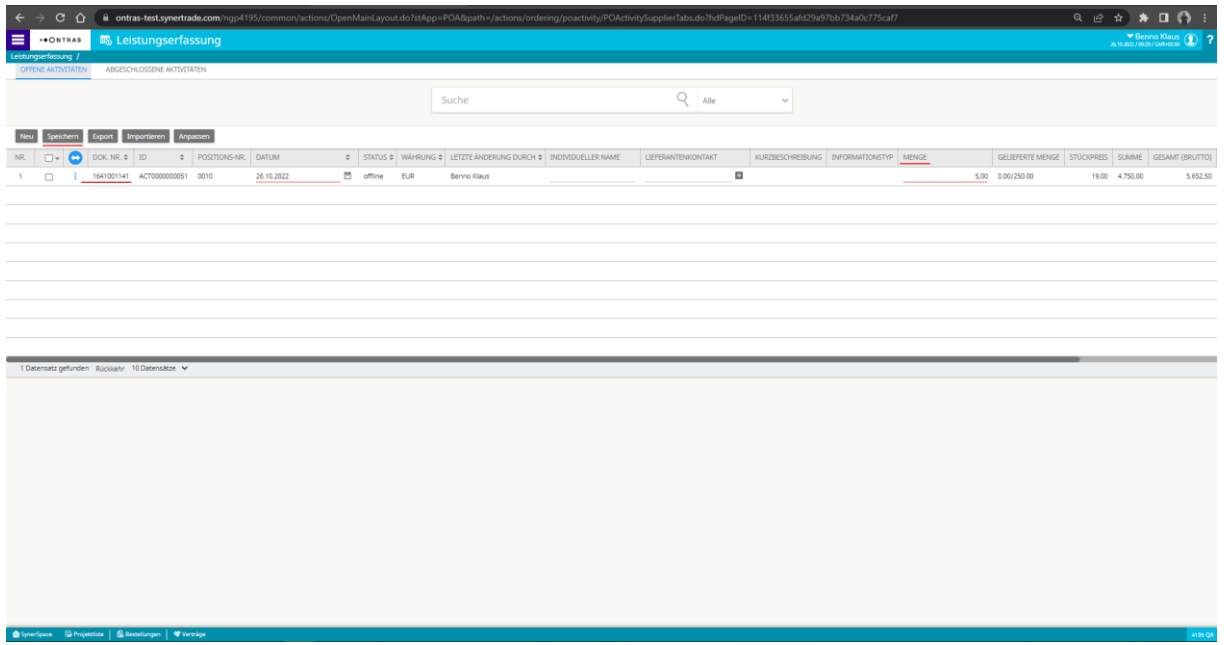

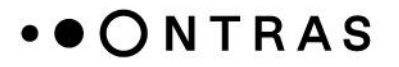

Erst durch die "Veröffentlichung" wird der Prozess der Leistungserfassung abgeschlossen und an den Einkauf von ONTRAS übermittelt. Sie können die betreffenden Zeilen anhaken und dann auf "Veröffentlichen" klicken. Alternativ können Sie das Menü der betreffenden Zeile über die drei Punkte öffnen und auch dort auf "Veröffentlichen" drücken.

Die übermittelte Leistungserfassung wird durch einen Mitarbeiter von ONTRAS geprüft und kann genehmigt/zurückgewiesen werden. Die Leistung wird bei Bestätigung als erfüllt verbucht und die Rechnung kann erstellt werden. Bei Zurückweisung können Sie die betreffenden Zeilen bearbeiten und nochmal veröffentlichen.

Liegt zusätzlich ein unterzeichneter Leistungsnachweis vor, ist dieser der Rechnung beizufügen. Ist kein zusätzlicher Leistungsnachweis vorgesehen, muss dieser auch nicht der Rechnung beigefügt werden.

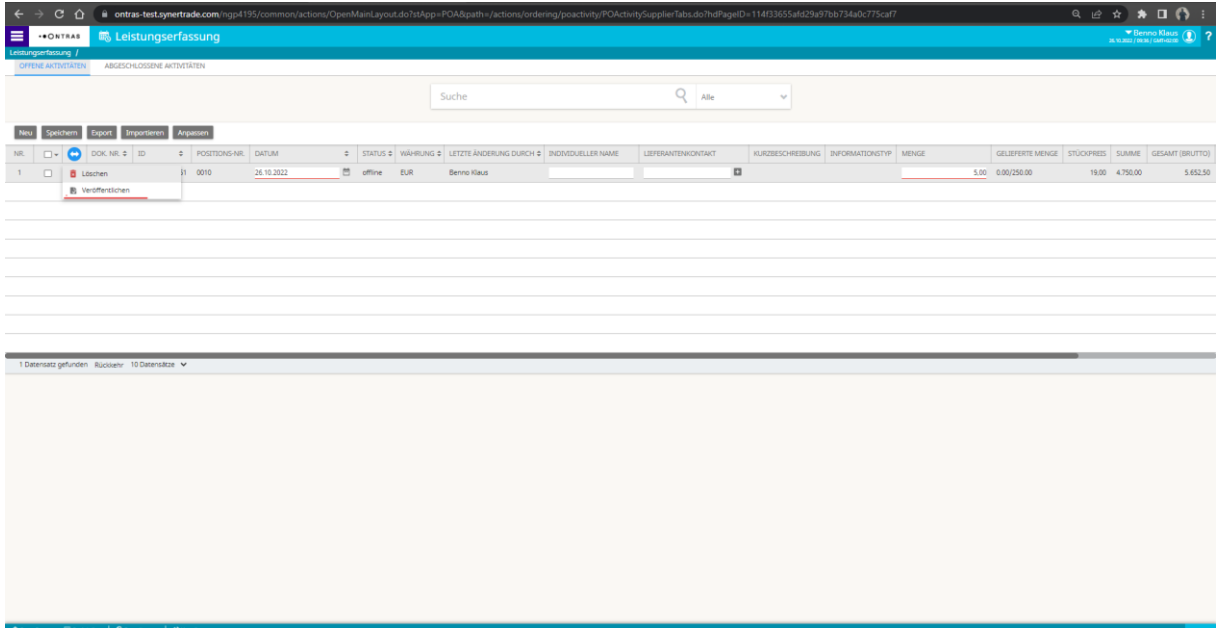

## <span id="page-21-0"></span>**9. Vertragsmanagement**

Über den Menüpunkt "Vertragsmanagement" im Unterpunkt "Verträge" erhalten Sie einen Überblick über die mit ONTRAS bestehenden Verträge.

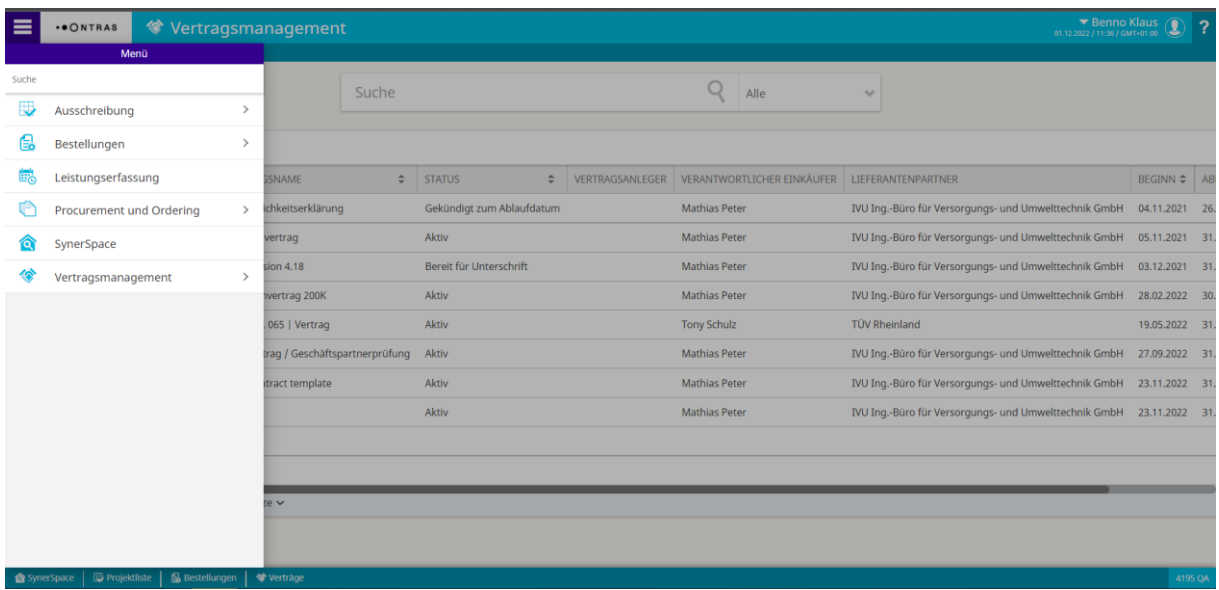

In der Vertragsübersicht werden alle Verträge, die zwischen dem Lieferenten verhandelt bzw. bearbeitet werden in übersichtlicher Form aufgezeigt.

Die jeweiligen Status beschreiben den Zustand des Vertrags. Bereits abgelaufene bzw. gekündigte Verträge werden ebenso in der Übersicht dargestellt.

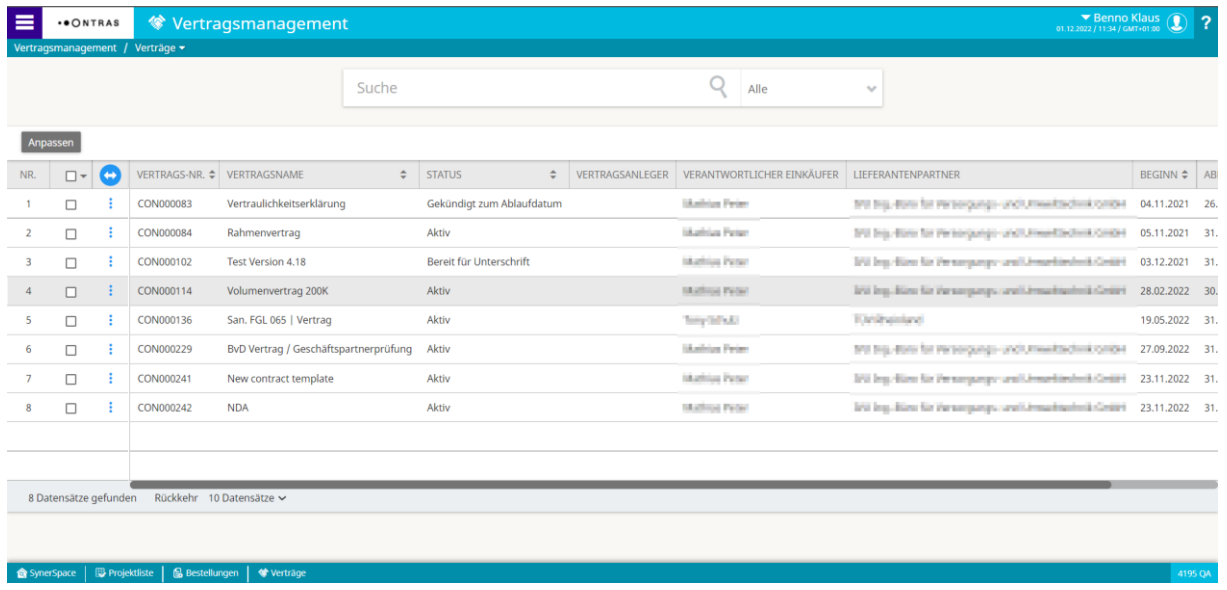

Über einen Doppelklick in dem jeweiligen Vertrag können Sie sich die Bestandteile des Vertrags ansehen und über die jeweiligen Reiter in den Unterkategorien weitere Details einsehen.

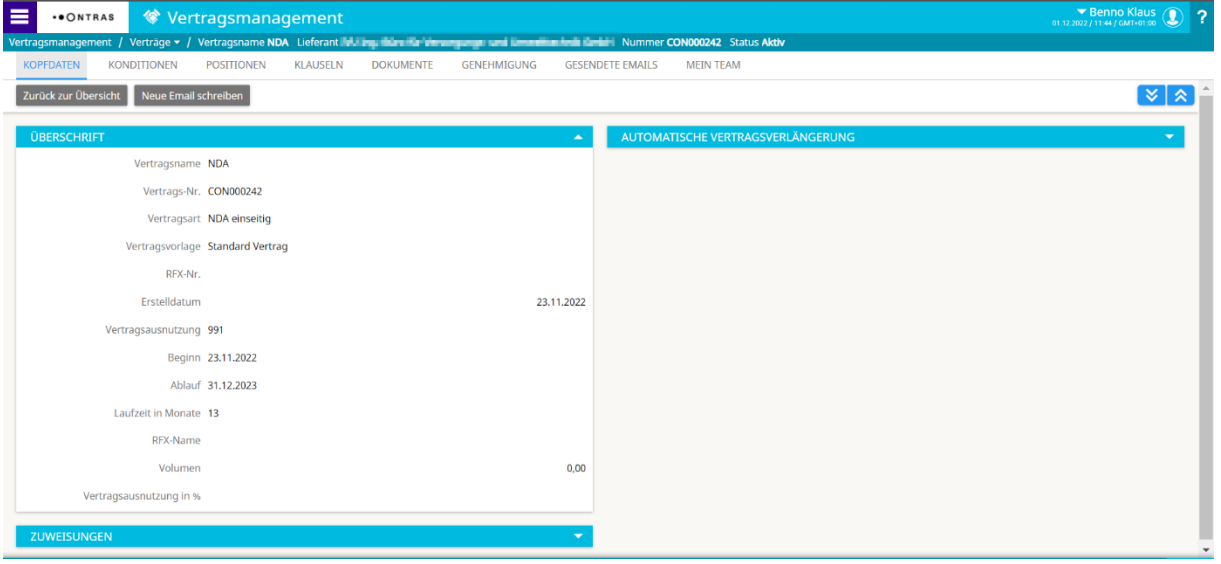

Über die Schaltfläche "Anpassen" in der Vertragsübersicht können die Darstellung und die angezeigten Vertragsinformationen angepasst werden.

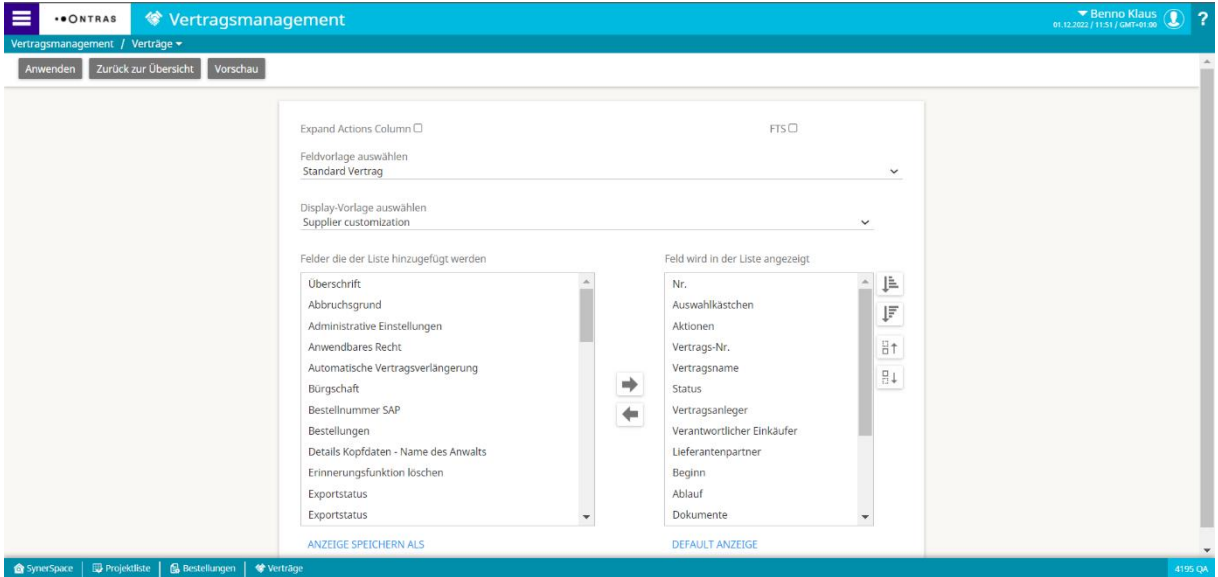